## Windows Server 2003 R2 Enterprise Edition

Registro gratuito para receber um serial *trial* (pode ser ativado em até 3 instalações e é válido por até 180 dias): http://technet.microsoft.com/pt-br/windowsserver/bb430831.aspx

Download do ISO da versão 32 bits: <http://www.microsoft.com/windowsserver2003/R2/trial/installinstruct.mspx>

Download do ISO da versão 64 bits: <http://www.microsoft.com/windowsserver2003/R2/trial/installinstructx64.mspx>

Download de imagem pré-instalada (formato Virtual Server, mas pode ser aberto no Vmware Workstation): http://www.microsoft.com/downloads/details.aspx?FamilyID=77f24c9d-b4b8-4f73-99e3[c66f80e415b6&displaylang=en](http://www.microsoft.com/downloads/details.aspx?FamilyID=77f24c9d-b4b8-4f73-99e3-c66f80e415b6&displaylang=en)

Laboratórios virtuais remotos: http://technet.microsoft.com/pt-br/bb539981(en-us).aspx

Referências: [http://www.petri.co.il/install\\_windows\\_2003.htm](http://www.petri.co.il/install_windows_2003.htm) <http://www.microsoft.com/brasil/servidores/windowsserver2003/default.mspx>

Procedimento de instalação:

Setup is inspecting your computer's hardware configuration...

Tela exibida logo após o *boot* do CD de instalação.

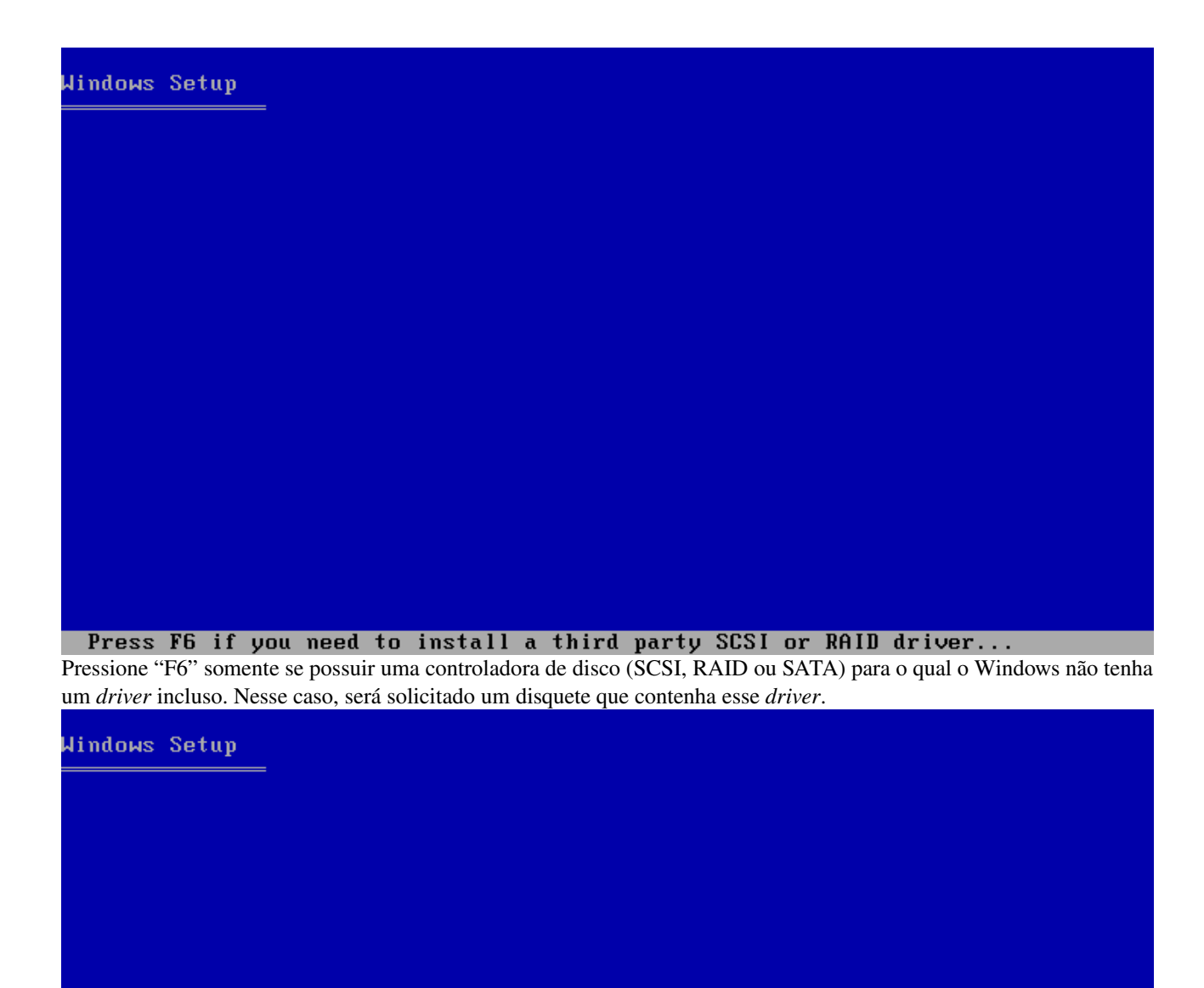

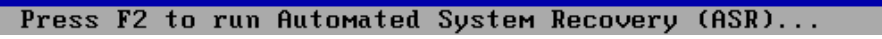

Pressione "F2" somente se desejar criar um disco de recuperação que pode ser utilizado em caso de falha.

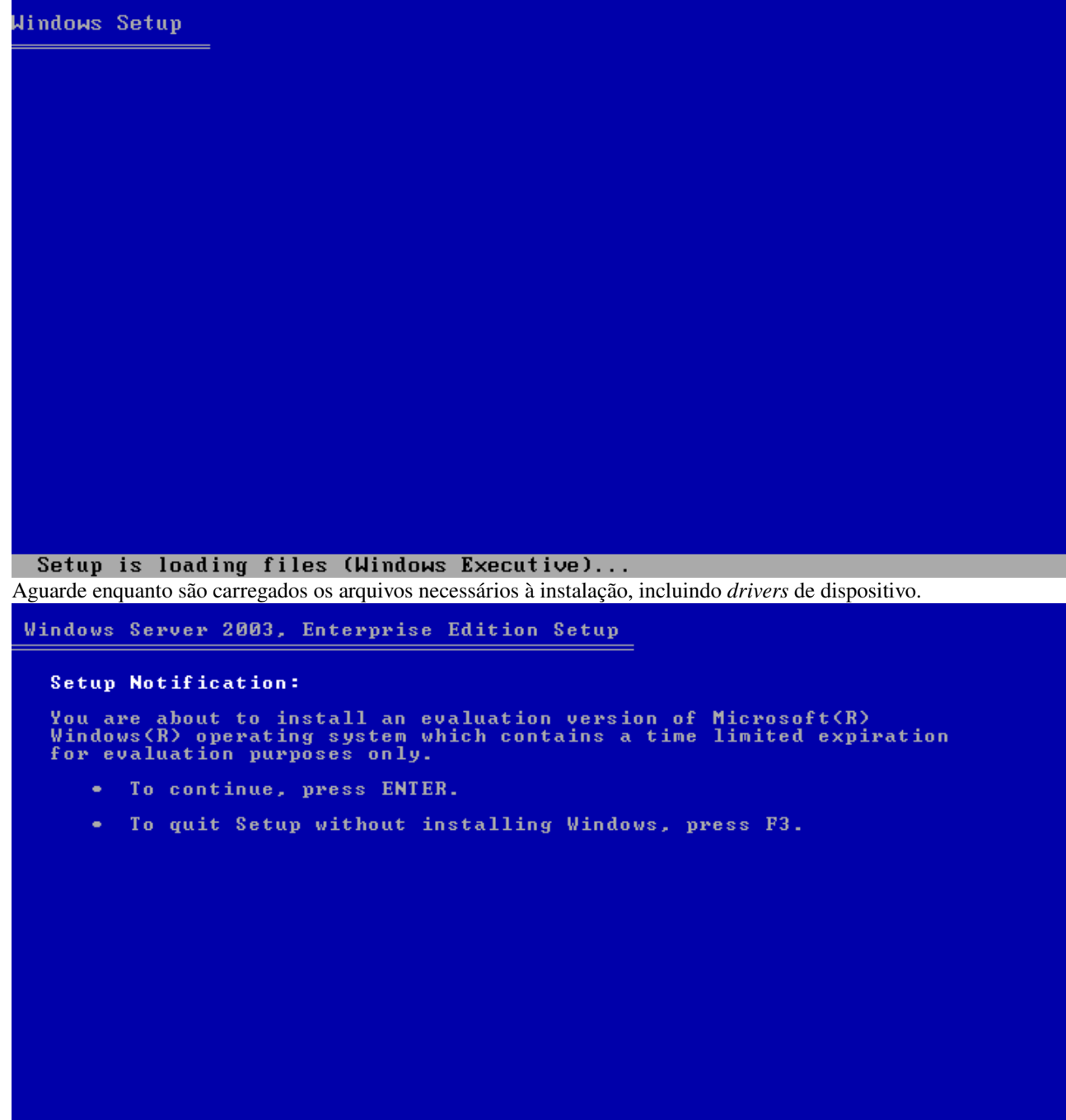

**ENTER=Continue F3=Quit**<br>Pressione "Enter" para continuar a instalação.

## Welcome to Setup.

This portion of the Setup program prepares Microsoft(R)<br>Windows(R) to run on your computer.

- . To set up Windows now, press ENTER.
- To repair a Windows installation using<br>Recovery Console, press R.
- . To quit Setup without installing Windows, press F3.

ENTER=Continue R=Repair F3=Quit Pressione "Enter" para iniciar a configuração.

**Windows Licensing Agreement** 

MICROSOFT EUALUATION SOFTWARE LICENSE TERMS MICROSOFT WINDOWS SERVER 2003 R2 STANDARD<br>EDITION, ENTERPRISE EDITION, STANDARD ×64<br>EDITION, ENTERPRISE ×64 EDITION WITH SERVICE<br>PACK 2 These license terms are an agreement between<br>Microsoft Corporation (or based on where you<br>live, one of its affiliates) and you. Please<br>read them. They apply to the evaluation<br>software named above, which includes the<br>media  $\cdot$  updates,  $\le$  supplements, · Internet-based services, and support services for this software, unless other terms<br>accompany those items. If so, those terms<br>apply.

F8=I agree ESC=I do not agree PAGE DOWN=Next Page Leia a licença de uso e pressione "F8" para continuar.

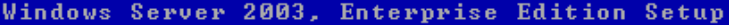

The following list shows the existing partitions and<br>unpartitioned space on this computer.

Use the UP and DOWN ARROW keys to select an item in the list.

- . To set up Windows on the selected item, press ENTER.
- To create a partition in the unpartitioned space, press C.
- To delete the selected partition, press D.

10237 MB Disk 0 at Id 0 on bus 0 on symmpi [MBR]

Unpartitioned space 10237 MB ENTER=Install C=Create Partition F3=Quit Pressione "Enter" para criar uma única partição para o sistema (ou "C" para customizar o particionamento). Windows Server 2003, Enterprise Edition Setup The partition you selected is not formatted. Setup will now<br>format the partition. Use the UP and DOWN ARROW keys to select the file system<br>you want, and then press ENTER.

If you want to select a different partition for Windows, press ESC.

Format the partition using the NTFS file system (Quick)<br>Format the partition using the FAT file system (Quick)<br>Format the partition using the NTFS file system<br>Format the partition using the FAT file system

ENTER=Continue ESC=Cancel Escolha o formato NTFS e pressione "Enter".

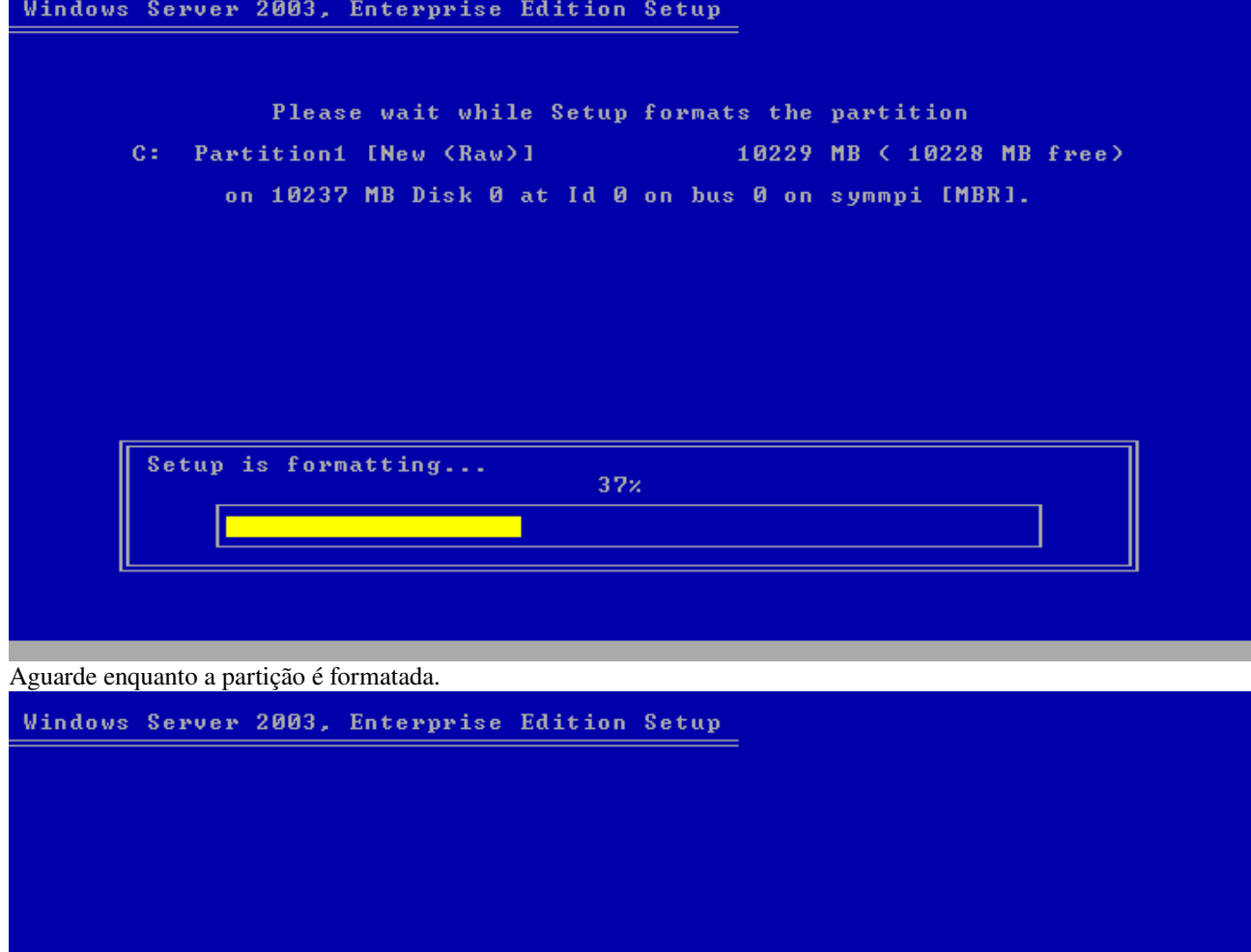

**Creating list of files to be copied...**<br>Aguarde enquanto é gerada a lista dos arquivos de instalação.

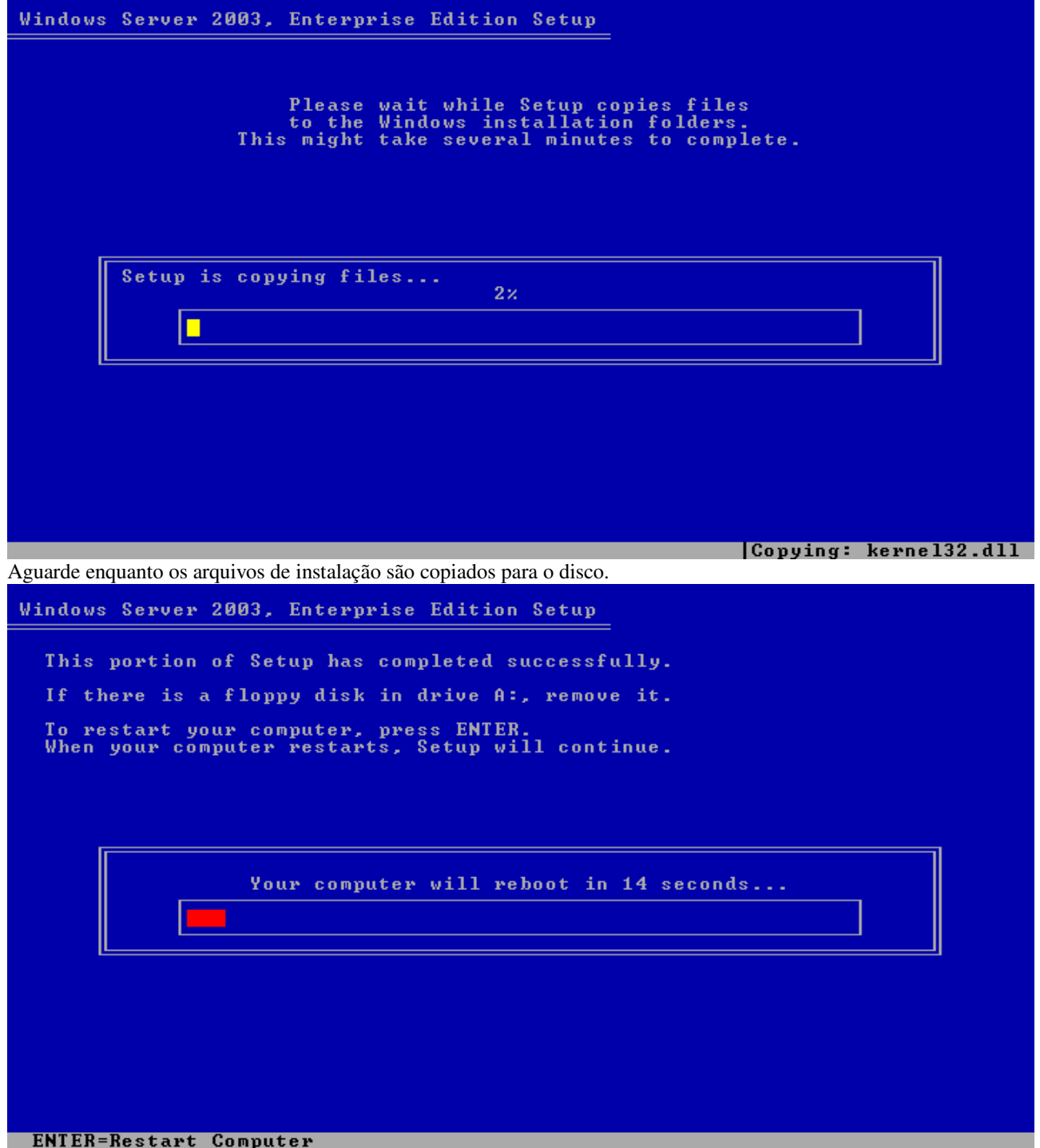

Pressione "Enter" para reiniciar o computador.

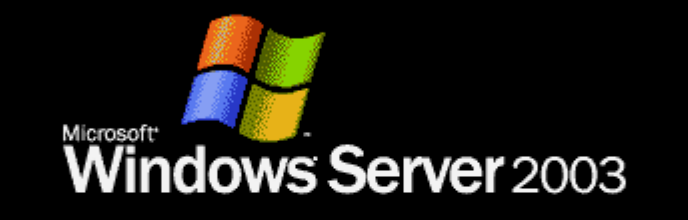

**CERTIFICATE** 

Copyright @ Microsoft Corporation

**Microsoft** 

Tela exibida no *boot* da continuação do processo de instalação.

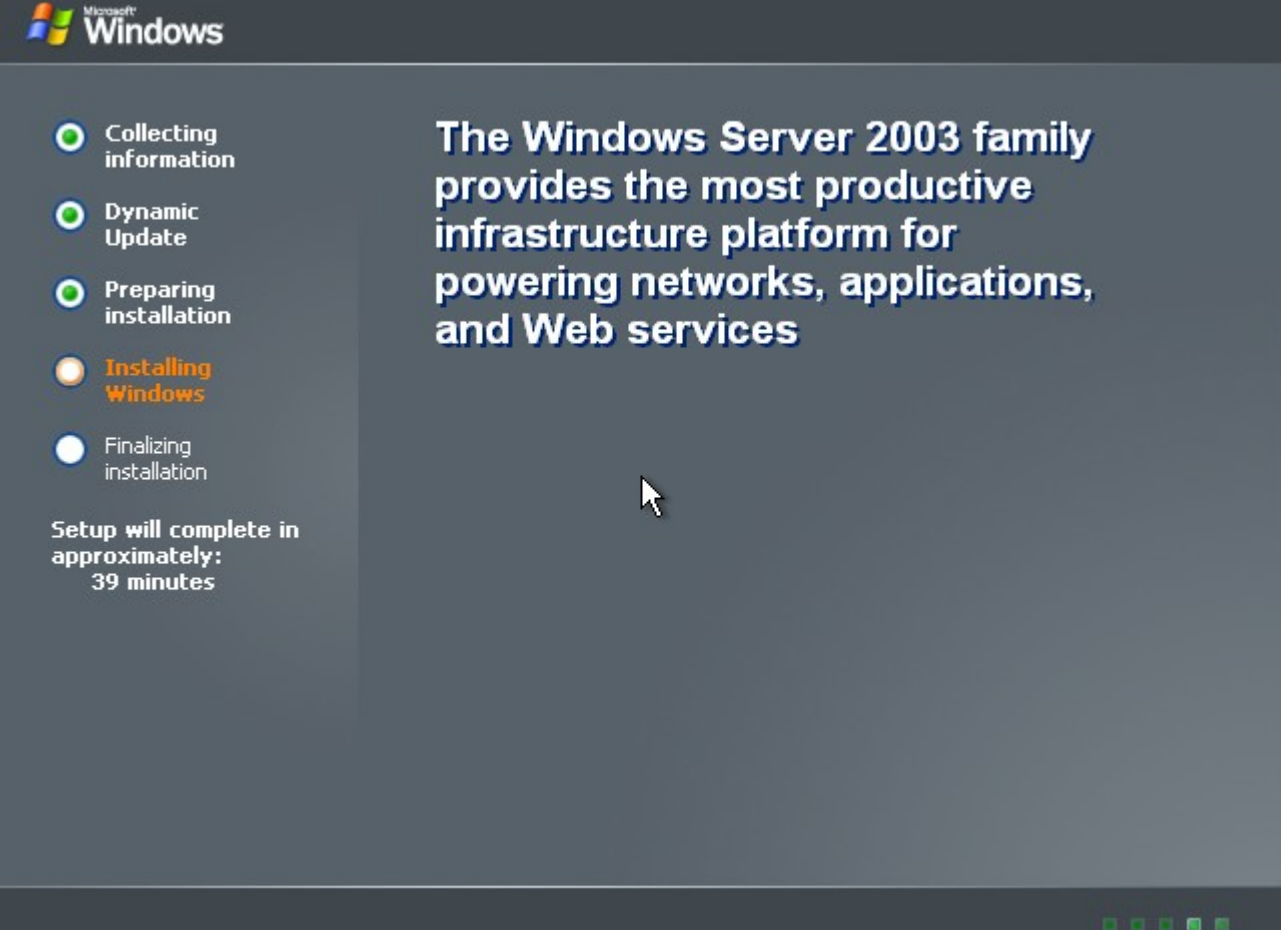

Aguarde enquanto a segunda parte do processo de instalação inicia.

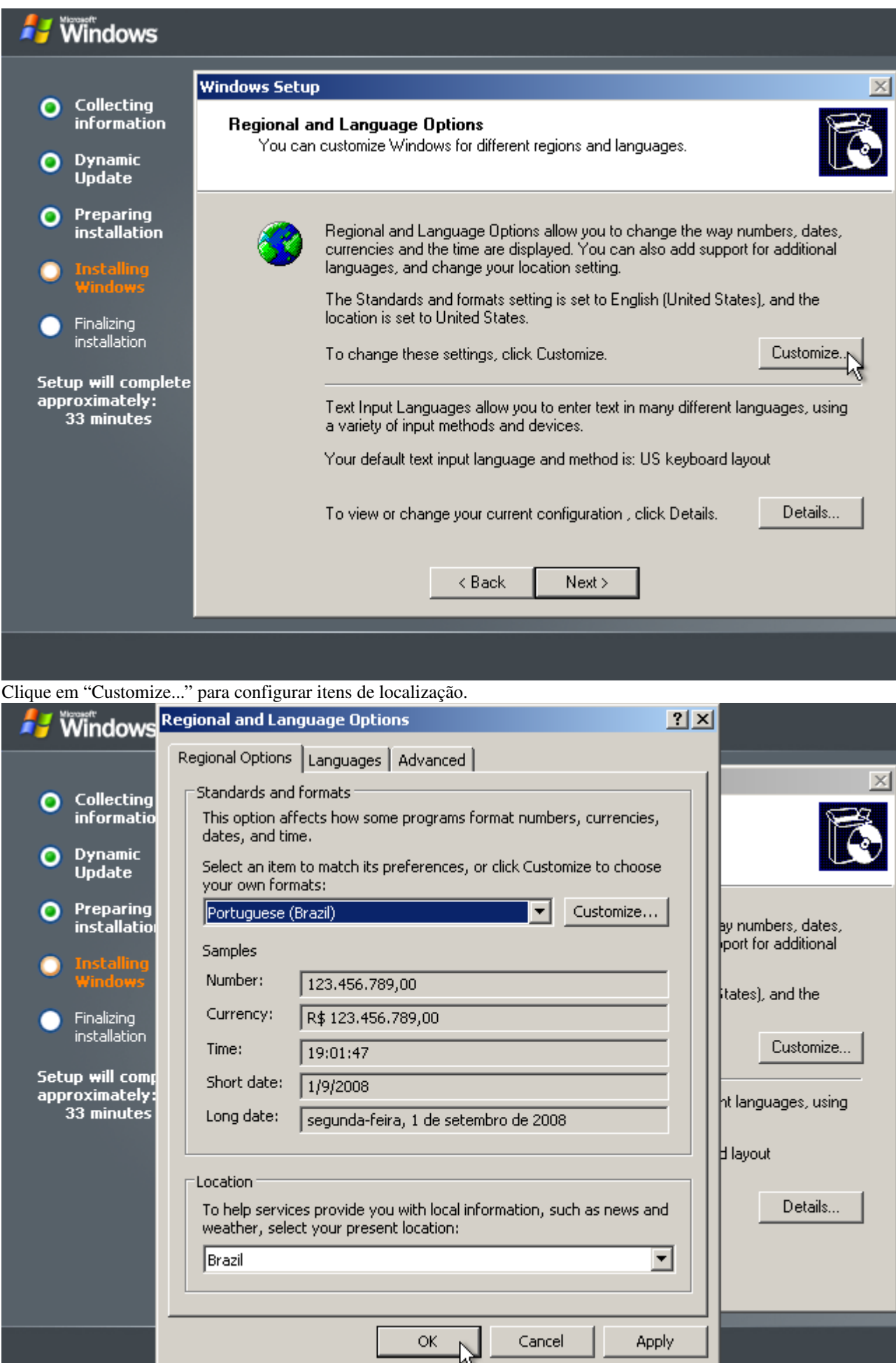

Selecione "Portuguese (Brazil)" e "Brazil" nas duas caixas de seleção.

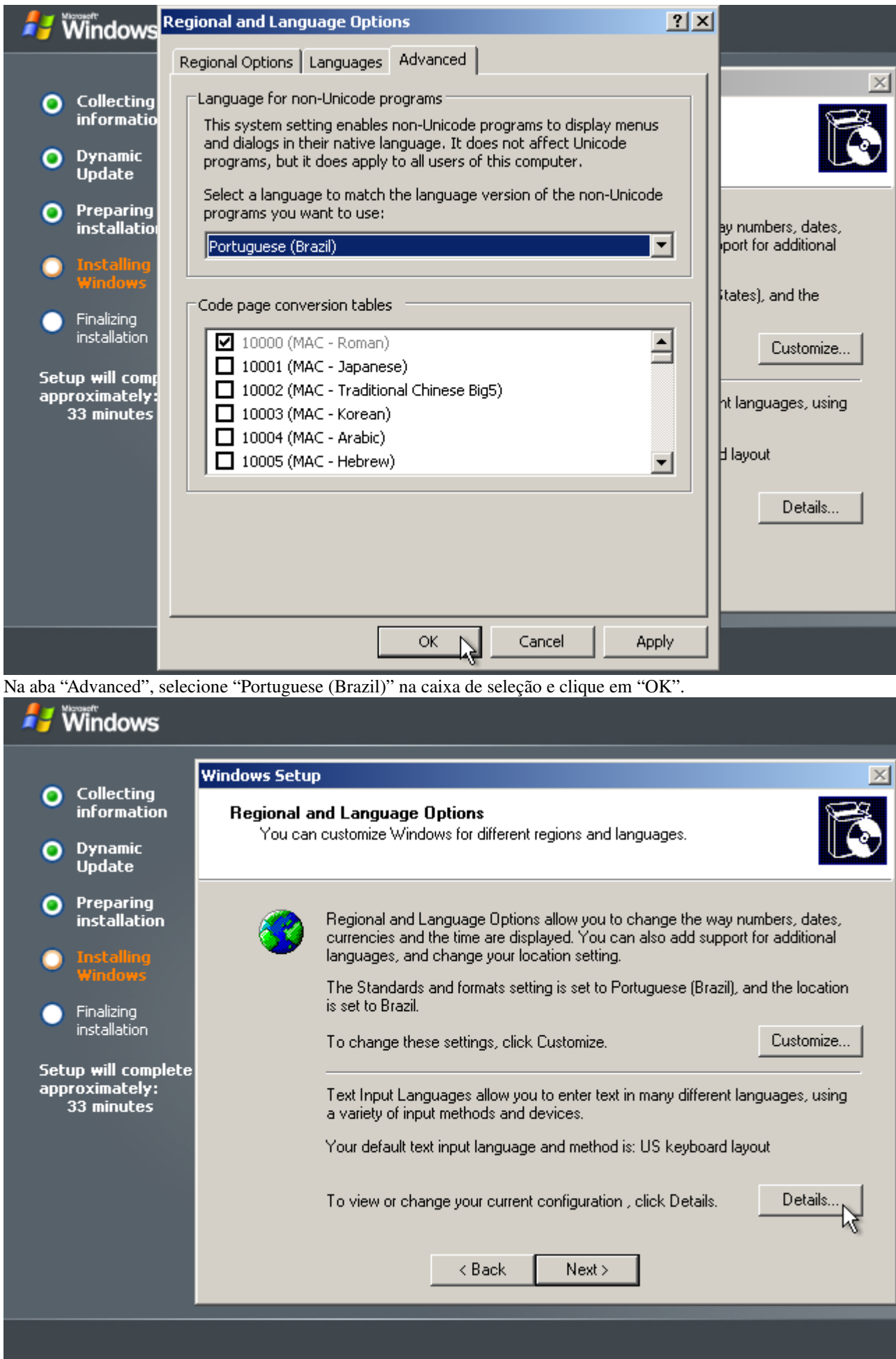

Clique em "Details...".

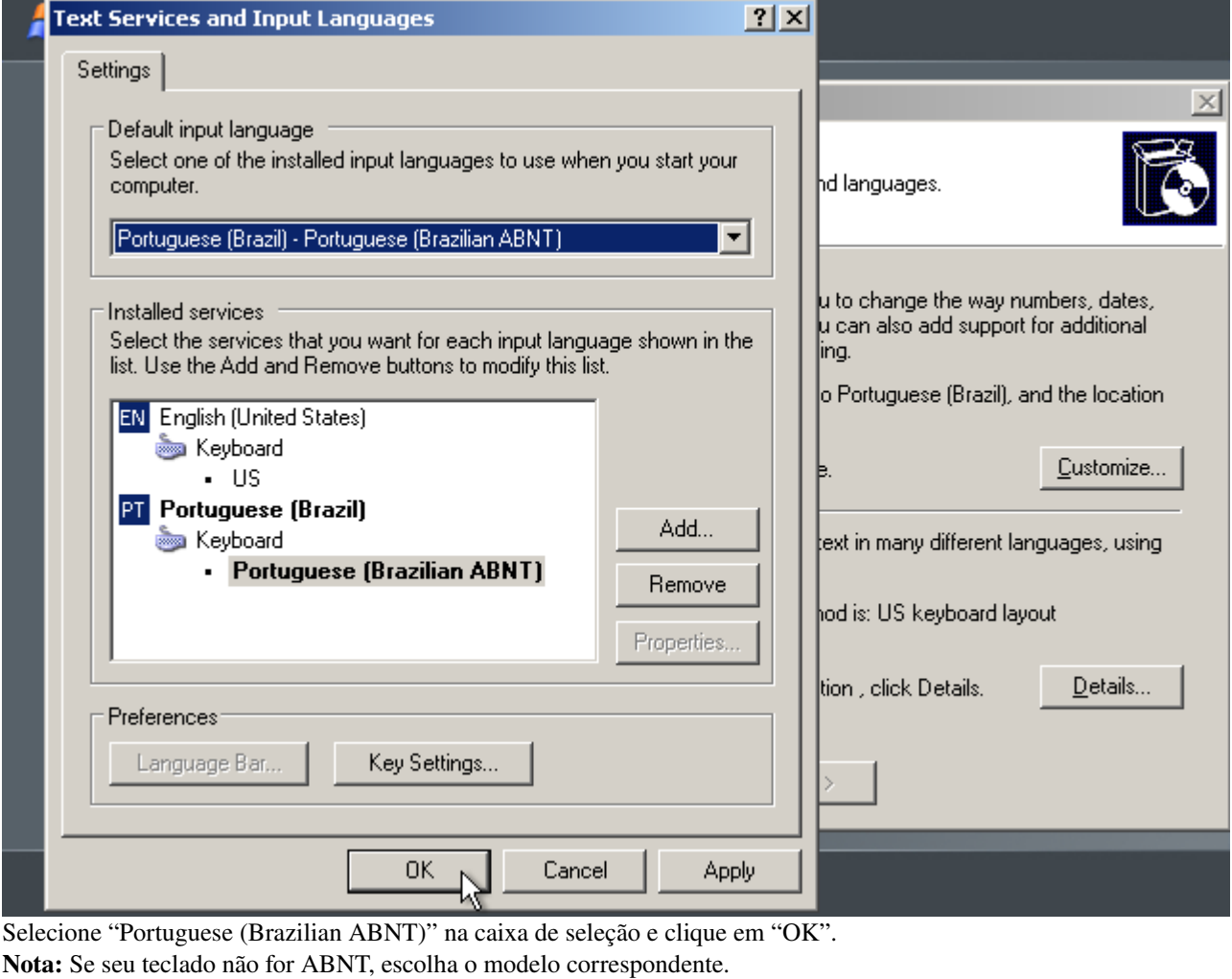

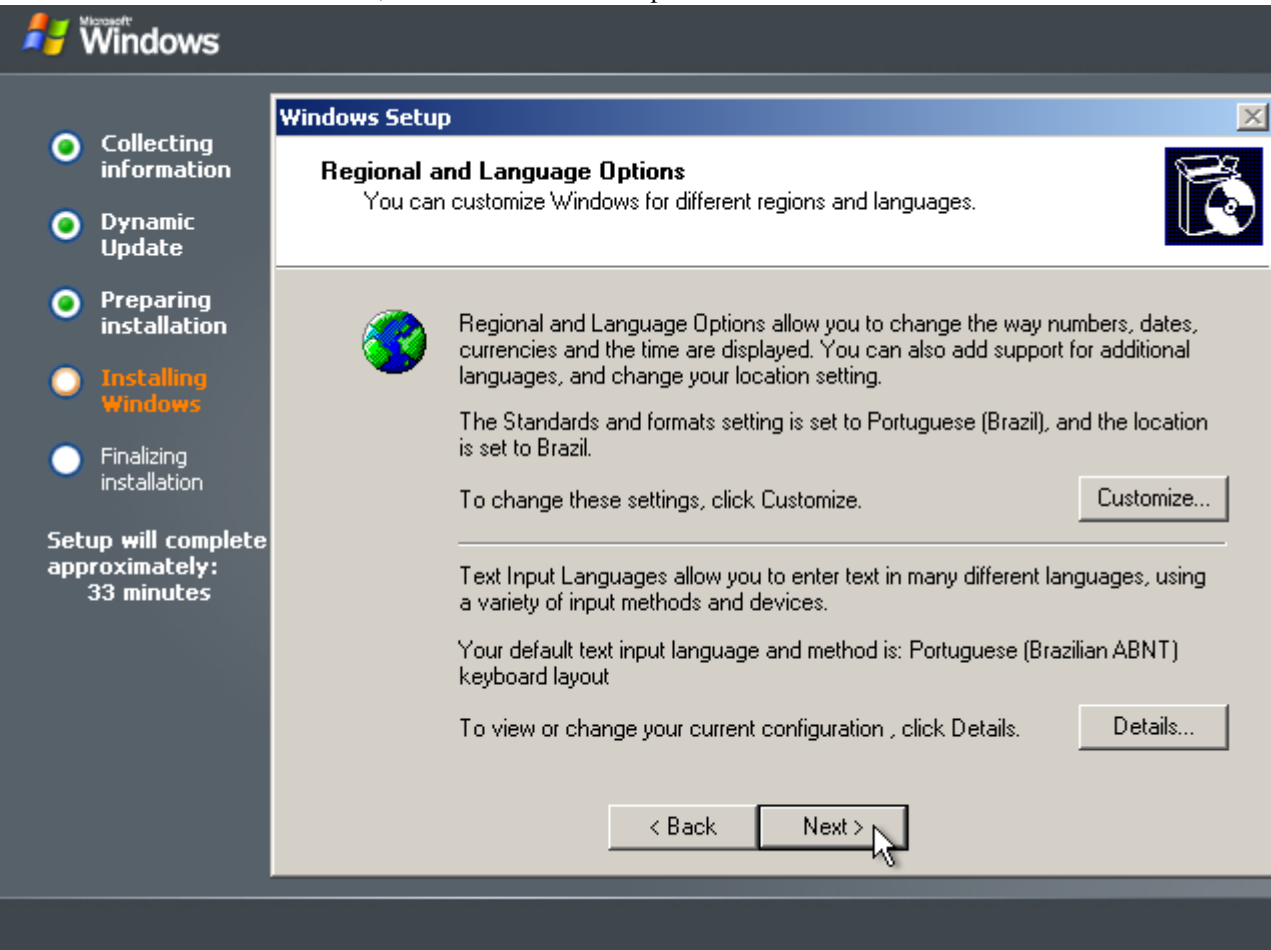

Clique em "Next".

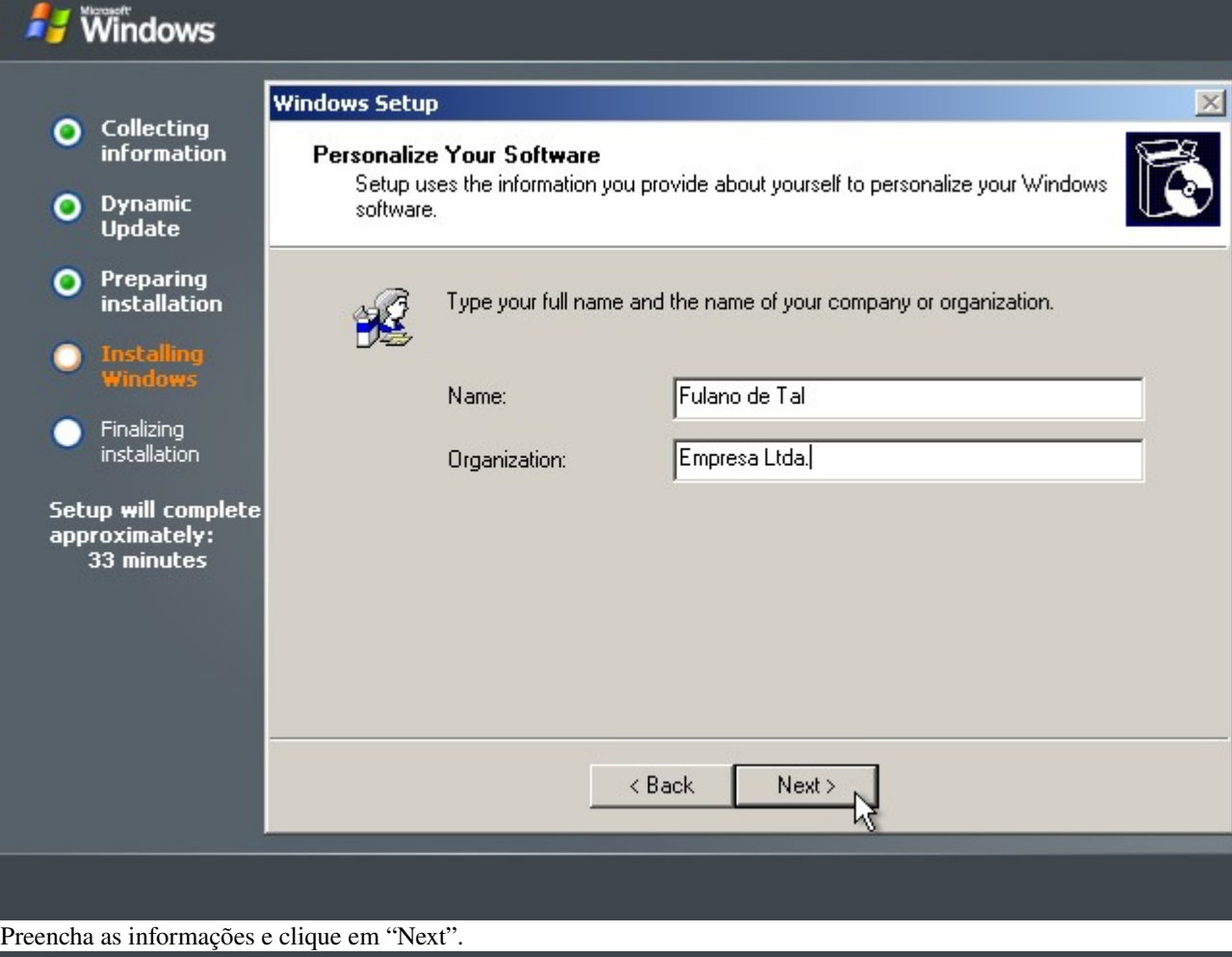

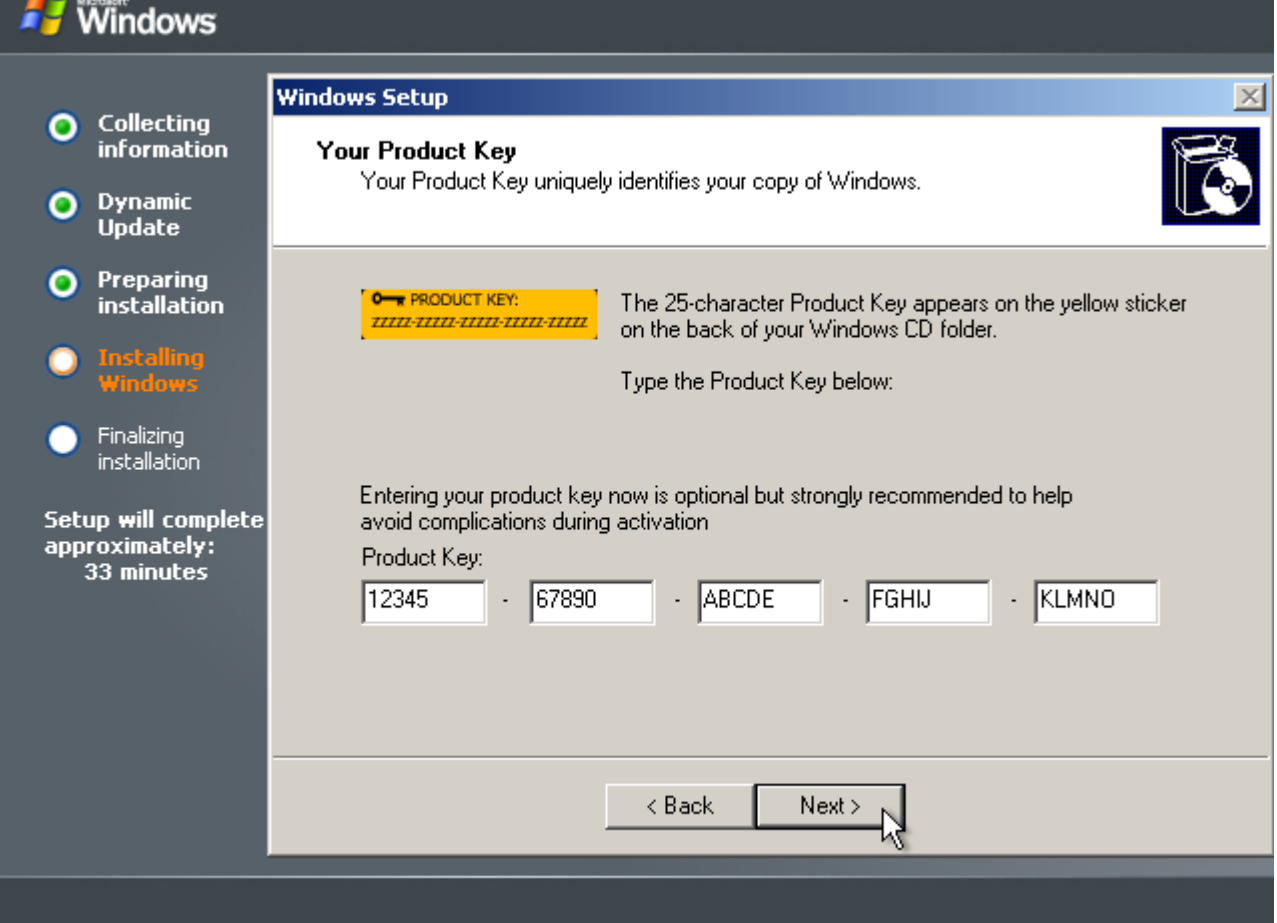

Preencha a chave do produto (ou deixe-a em branco) e clique em "Next". No segundo caso, você terá 14 dias para digitar a chave.

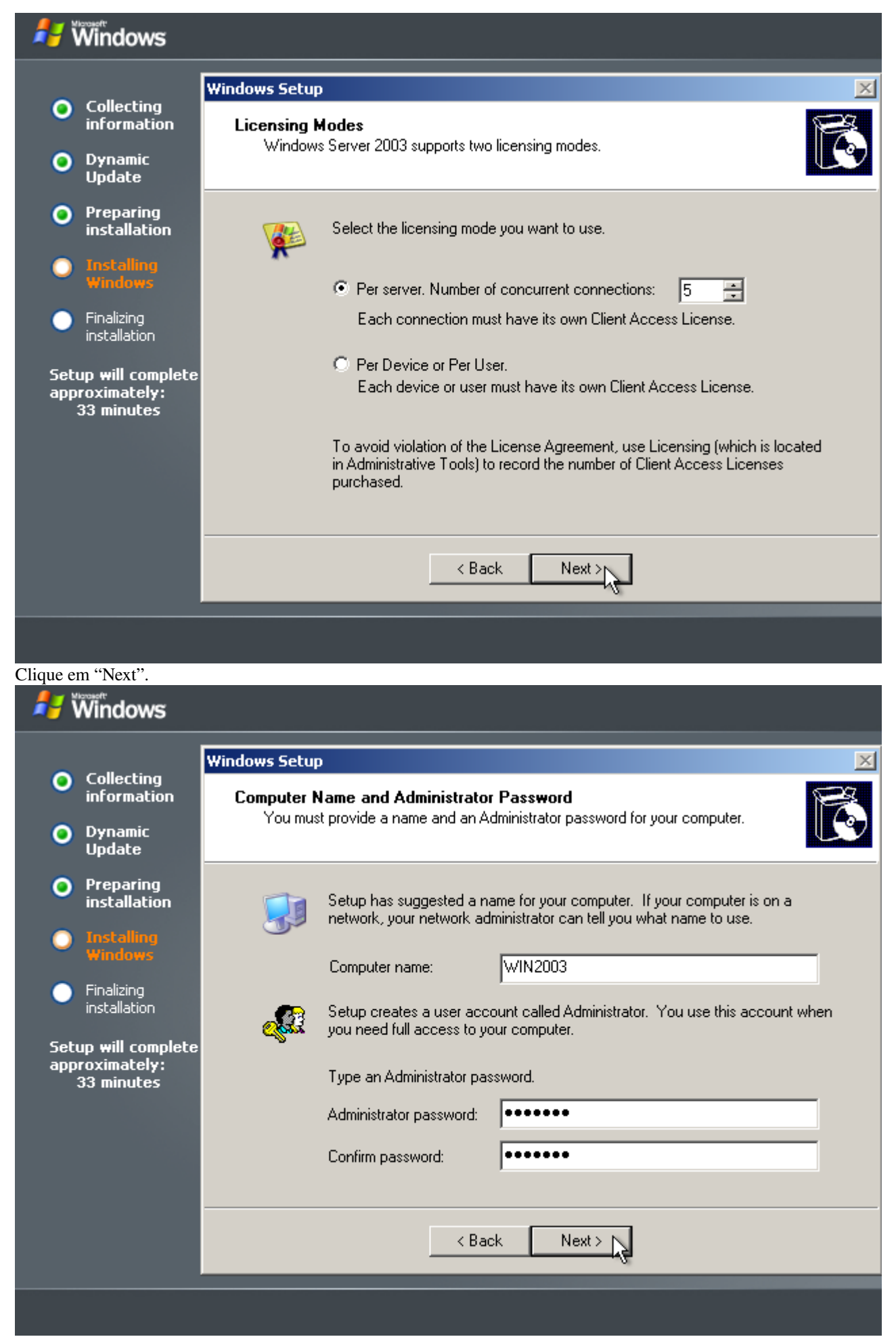

Preencha o nome do servidor e a senha (duas vezes) do usuário "Administrator" e clique em "Next".

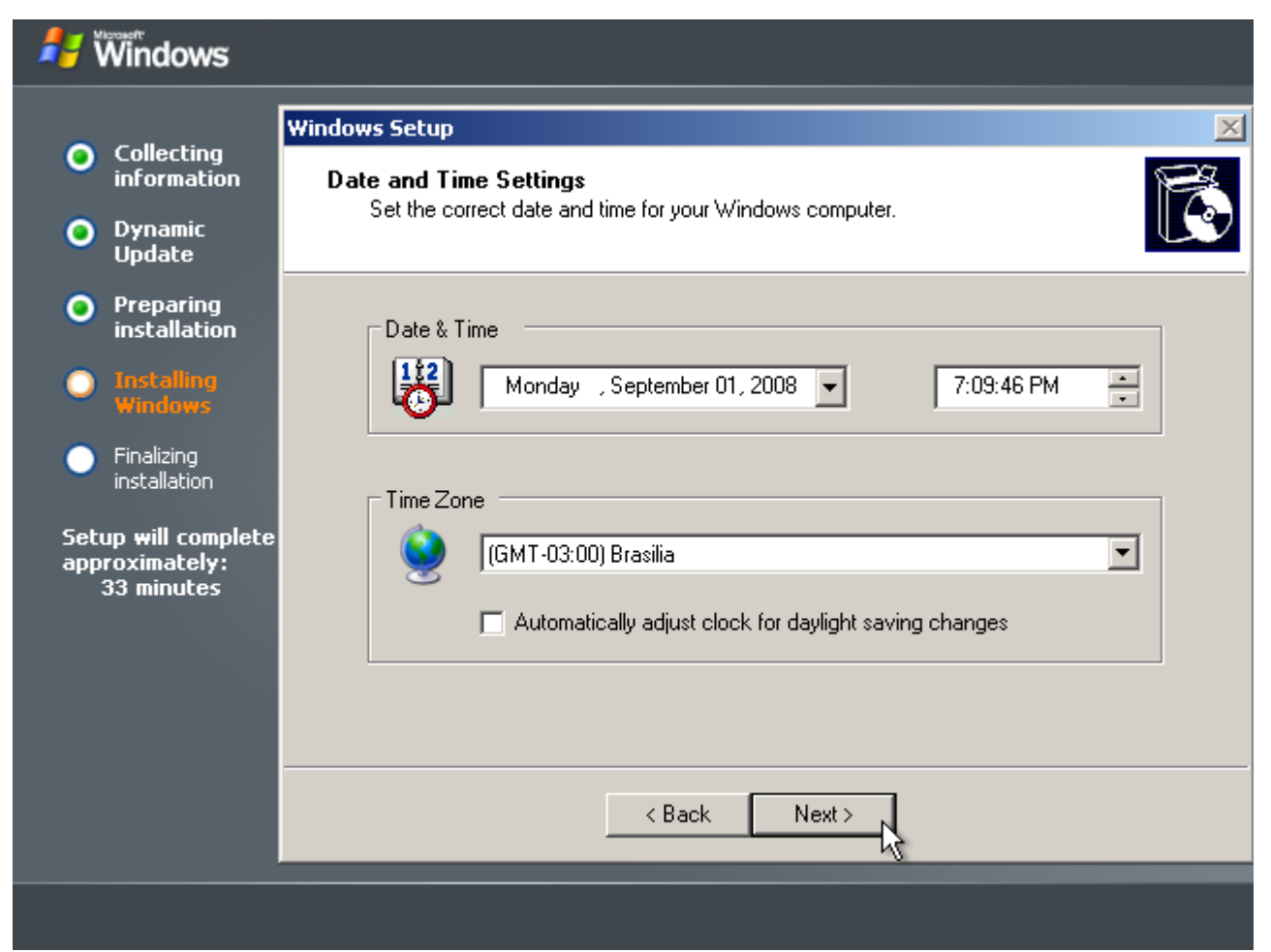

Selecione o fuso horário de Brasília, desmarque o ajuste automático de horário de verão e clique em "Next". Nota: Verifique se a data e o horário estão corretos.

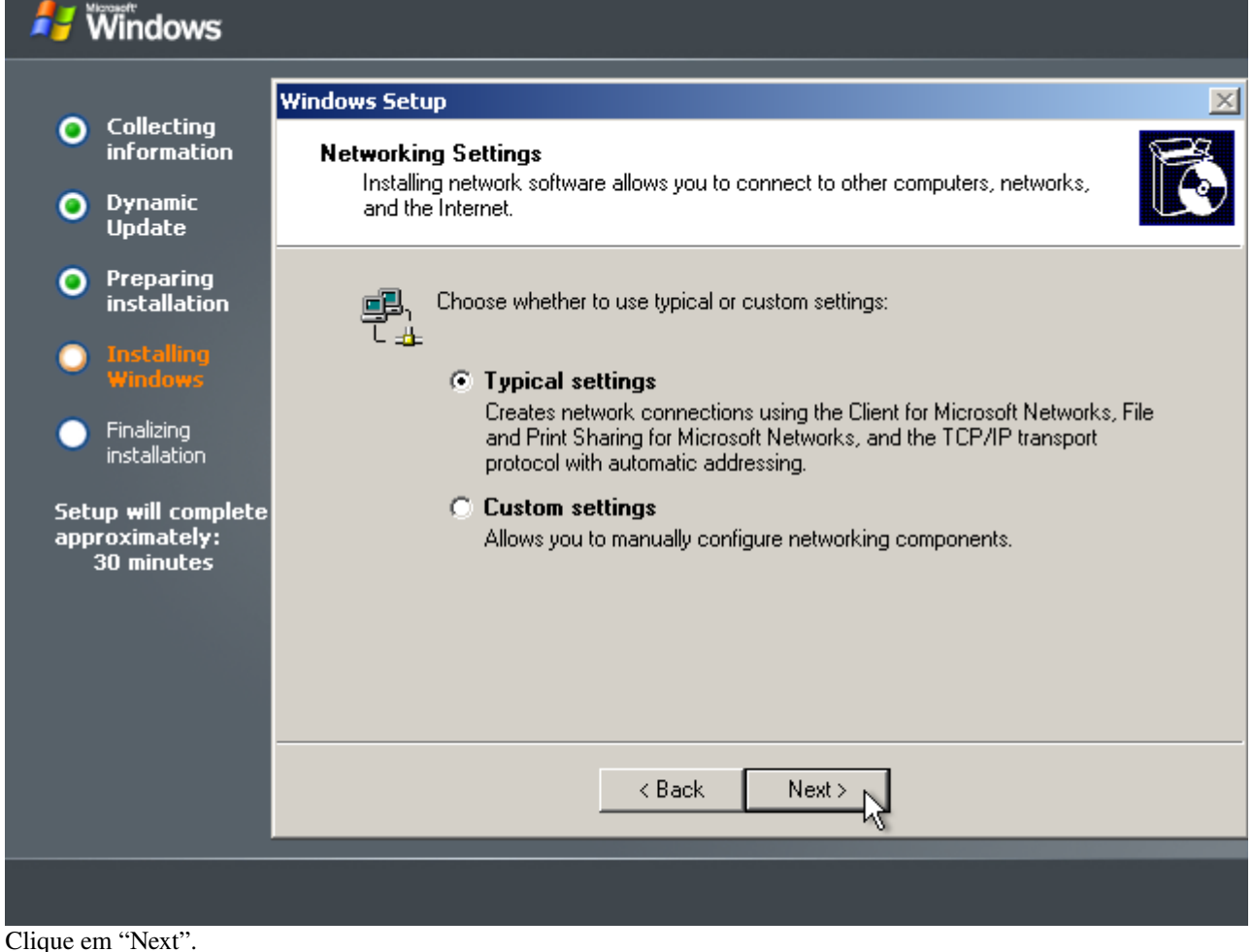

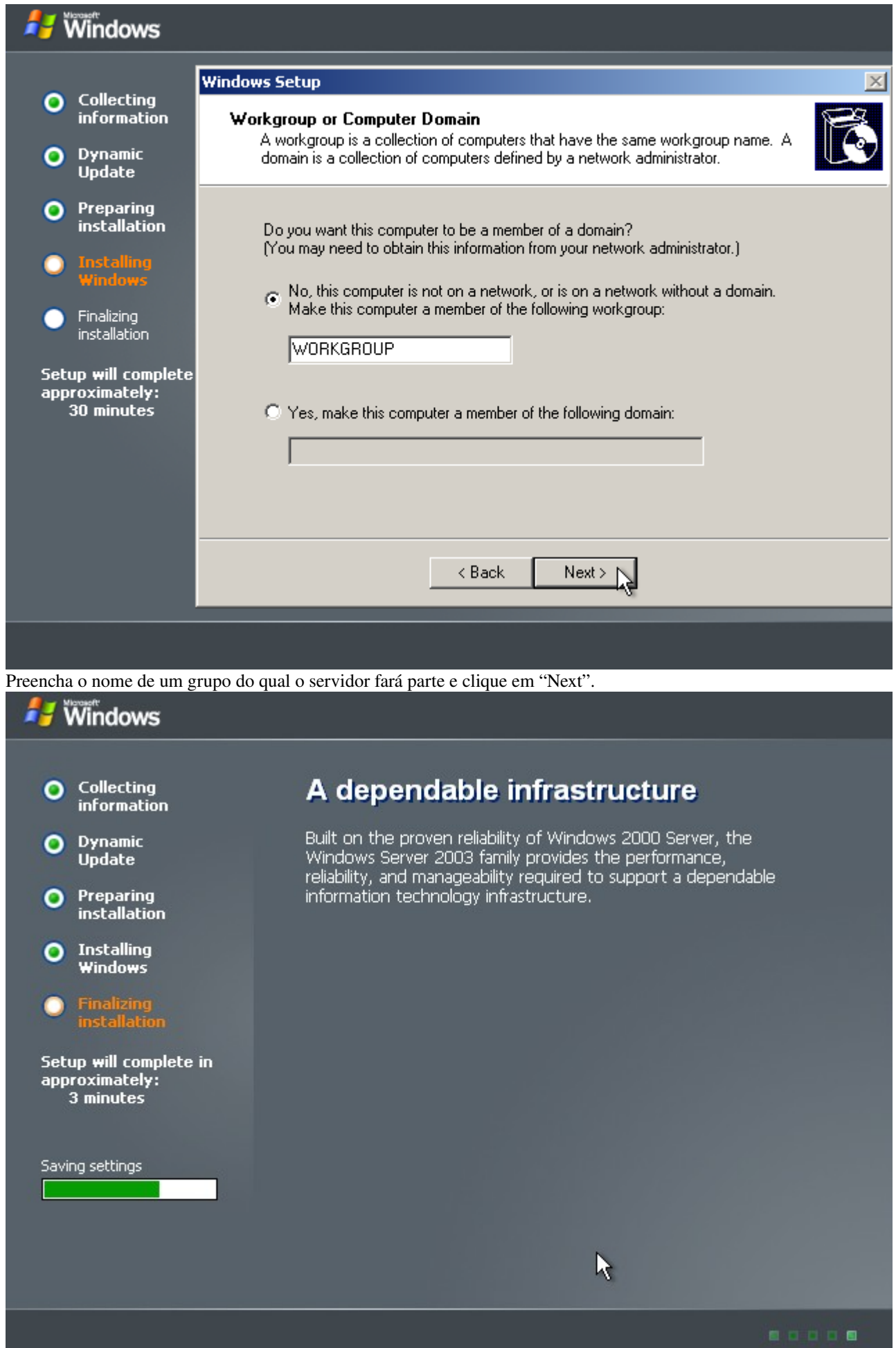

Aguarde enquanto o sistema é instalado. Após isso, o computador reiniciará automaticamente.

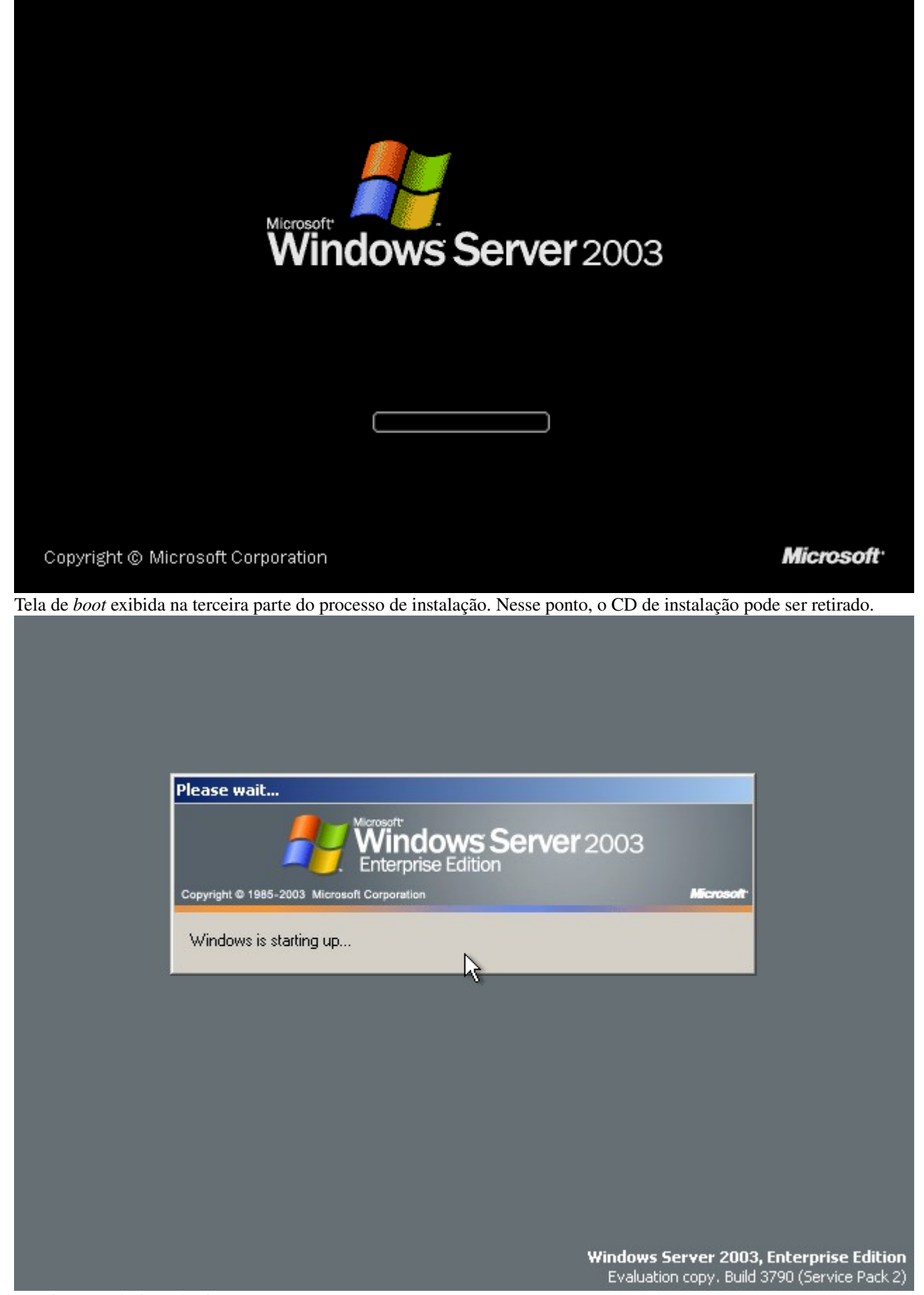

Continuação do *boot* do sistema.

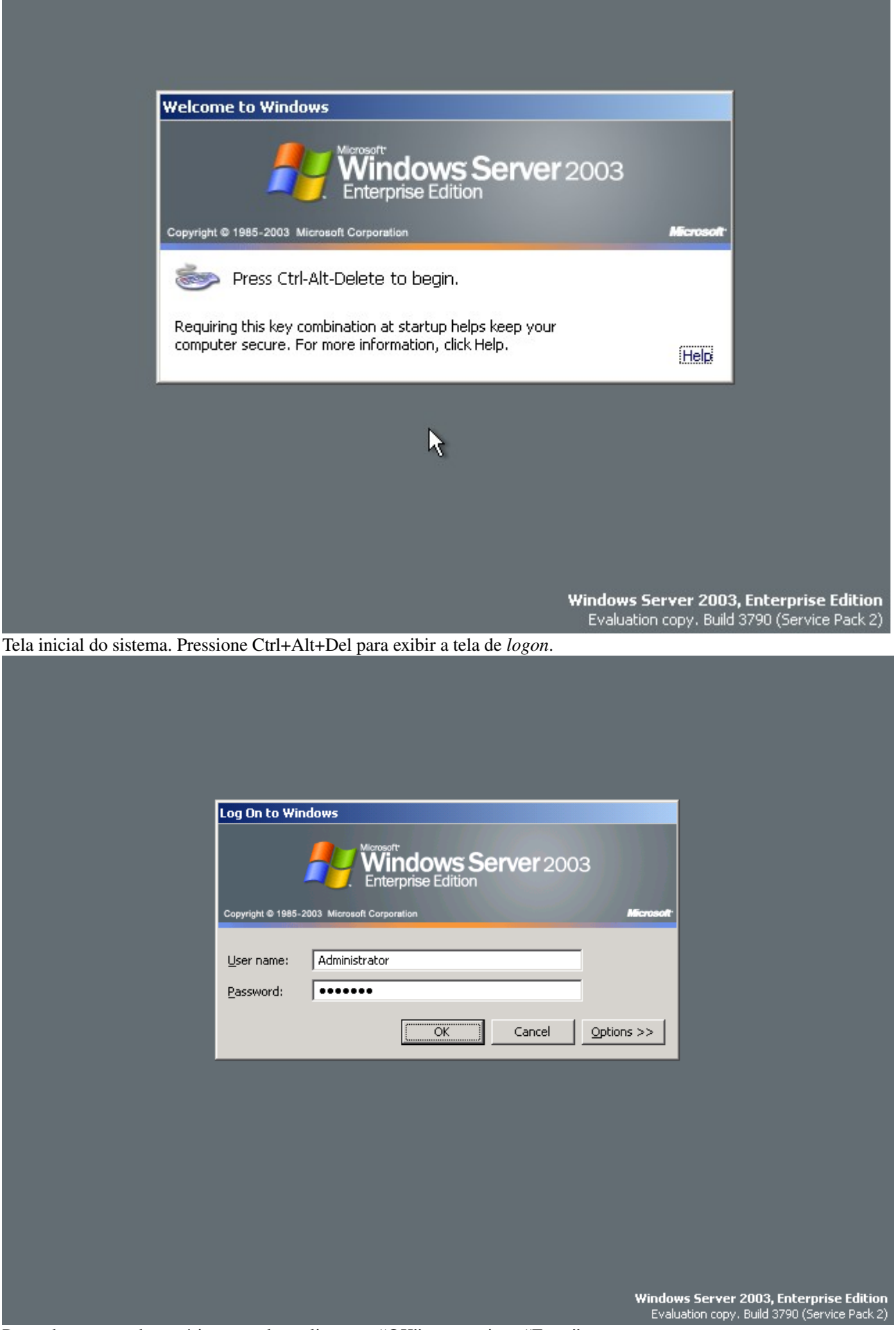

Preencha o nome do usuário e a senha e clique em "OK" ou pressione "Enter".

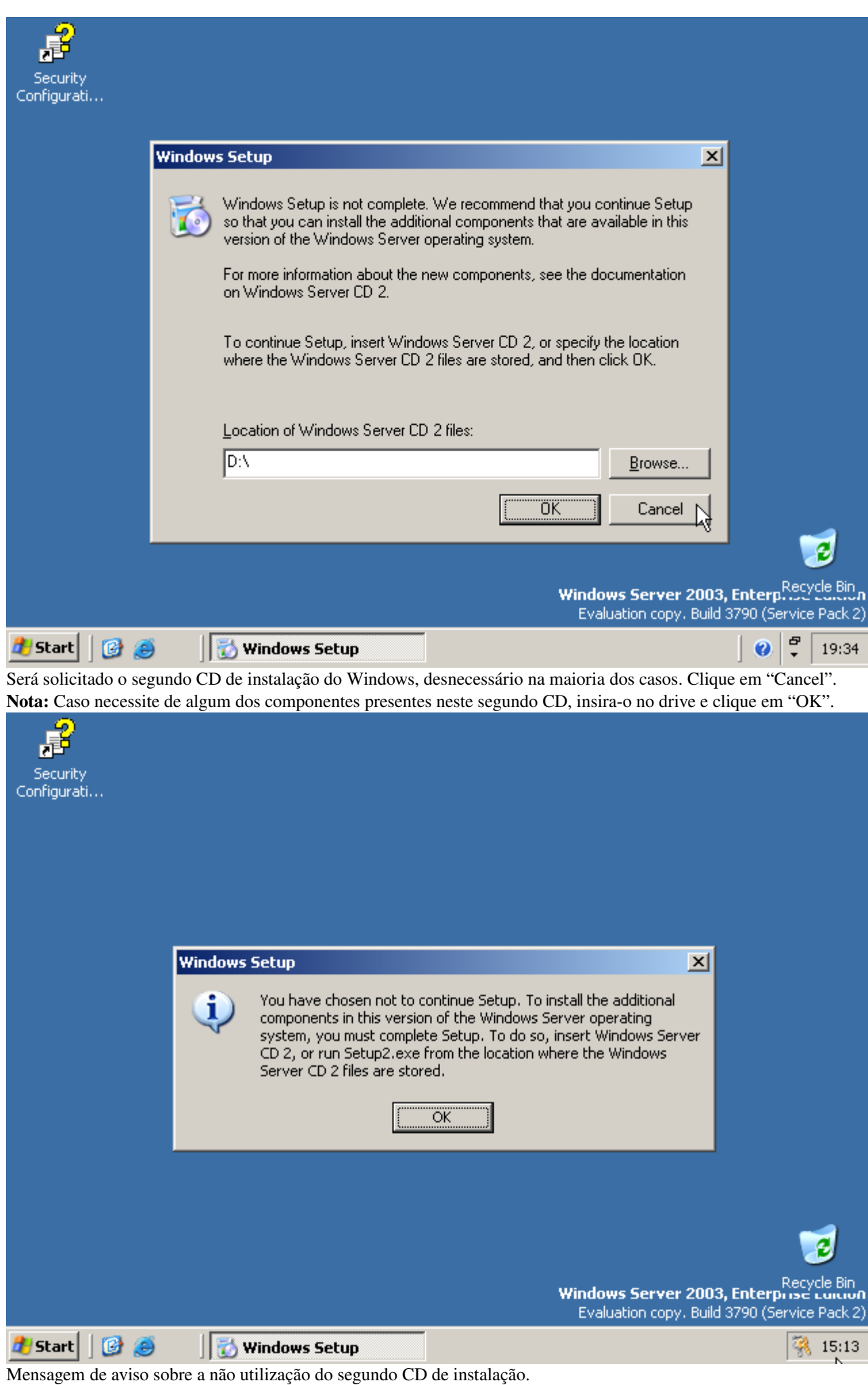

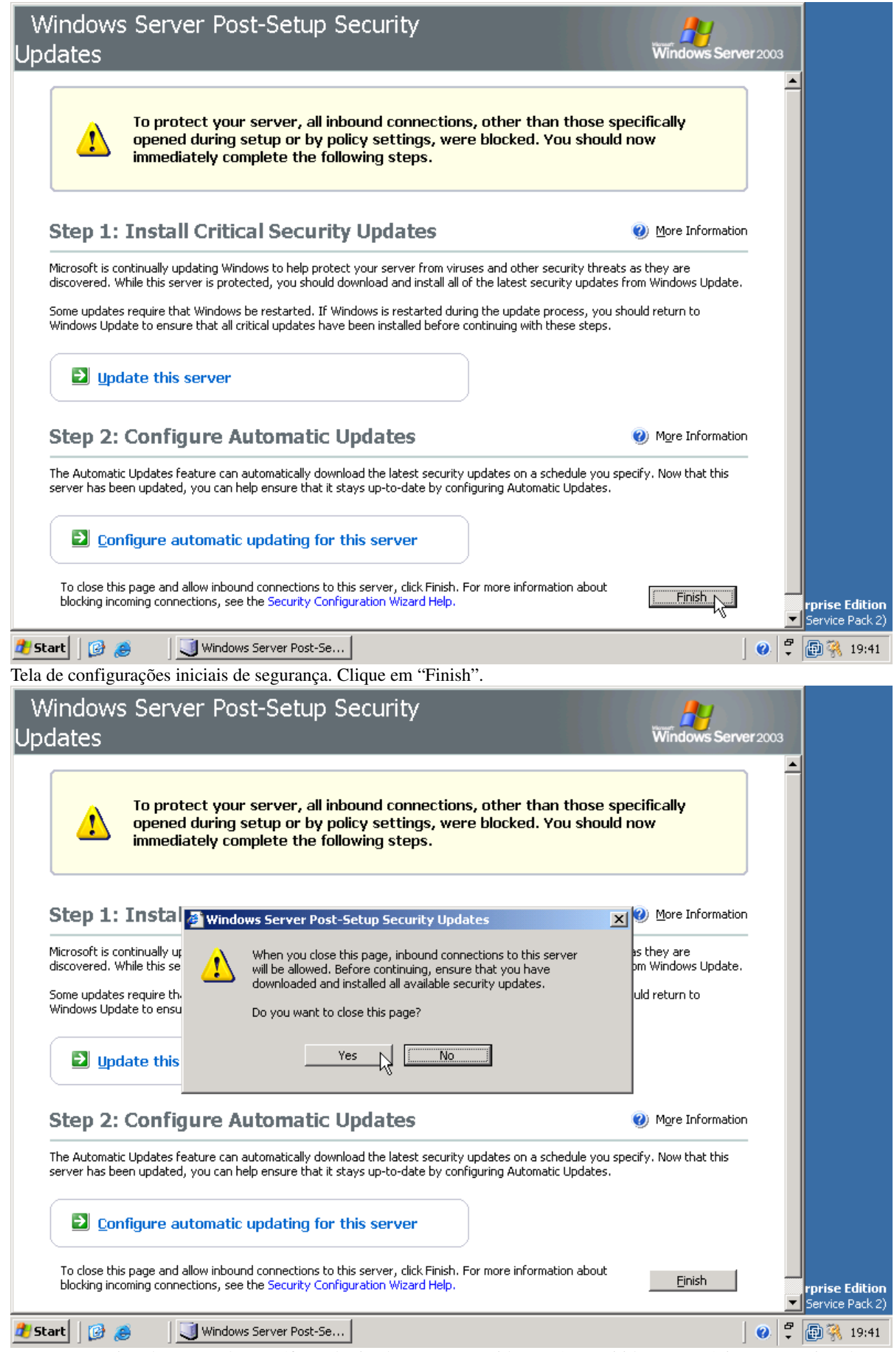

Mensagem avisando que todo o tráfego destinado a esse servidor será permitido e que é importante instalar as atualizações de segurança. Clique em "Yes".

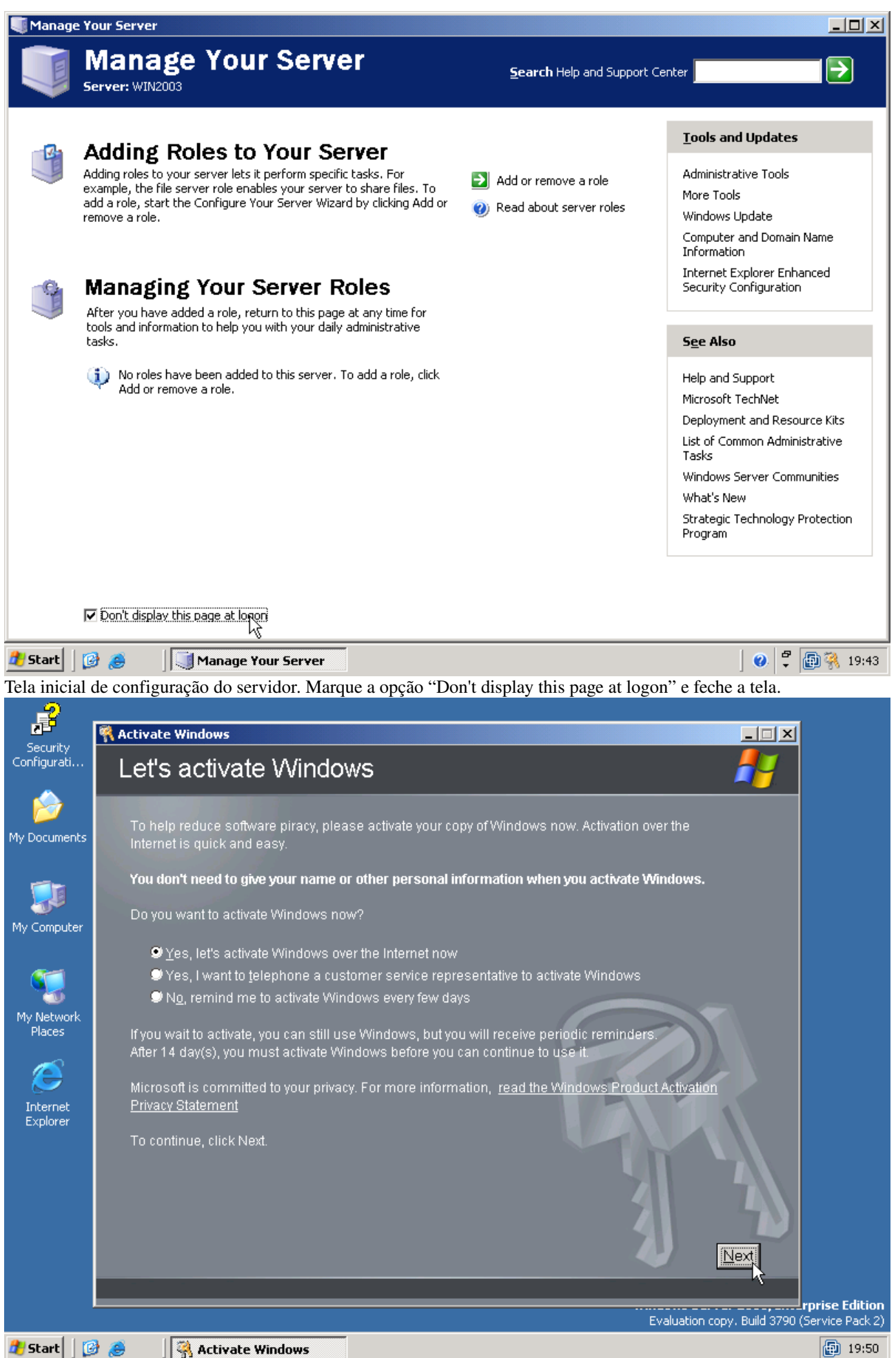

Tela inicial do processo de ativação da chave do produto. Marque a primeira opção e clique em "Next". Nota: É necessário ter acesso à Internet para concluir esse procedimento.

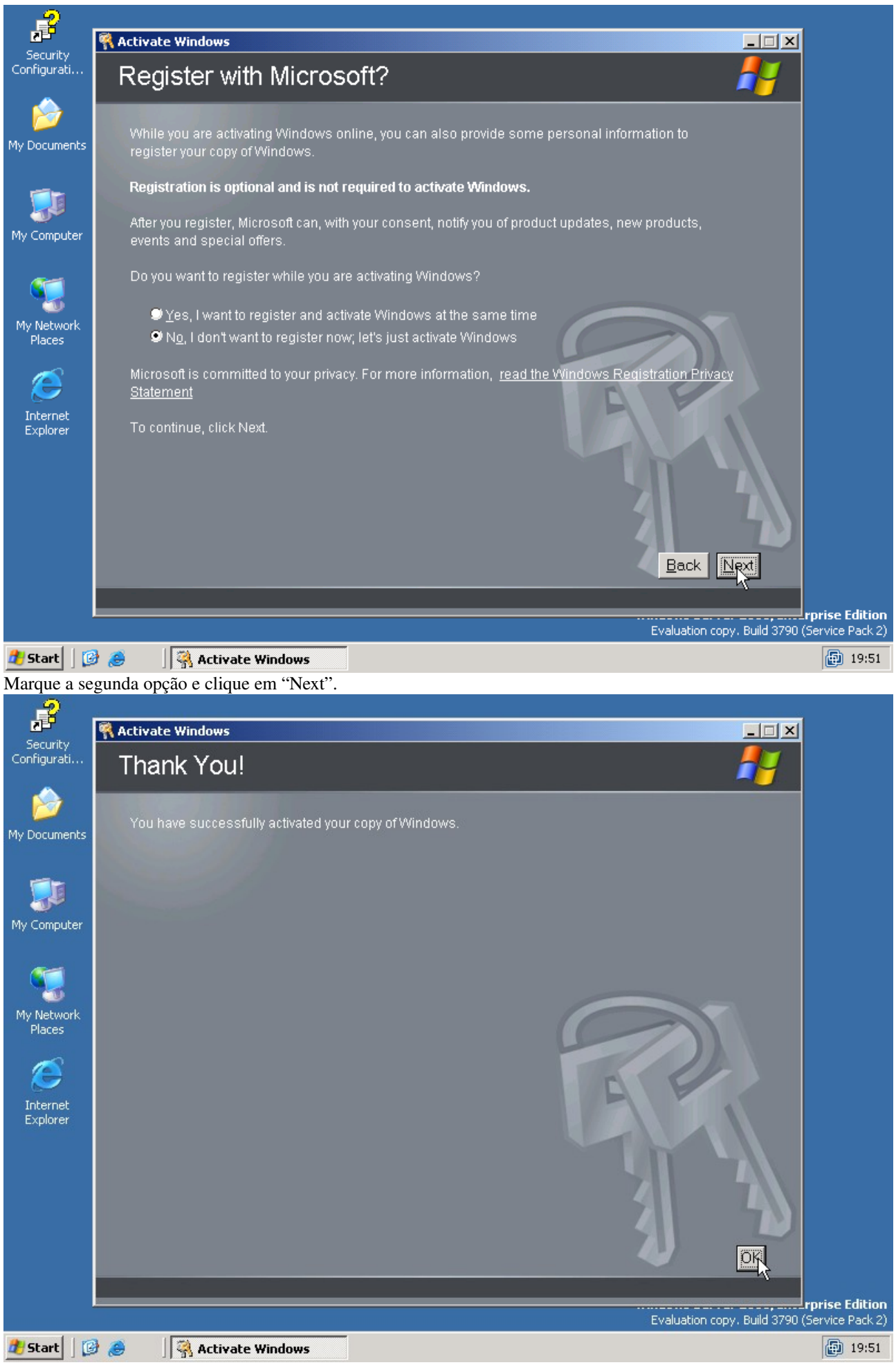

Mensagem informando que a chave foi ativada. Clique em "OK".

A partir deste momento seu servidor está pronto para uso. Para mais configurações, consulte a documentação.